# **その他の便利な機能**

# ● アラーム機能を使う (アラーム) 機能番号54

設定した日付の時刻にアラーム音を鳴らすことができます。アラーム動作時に は、メッセージや画像を表示させることもできます。アラームは3件まで登録 できます。

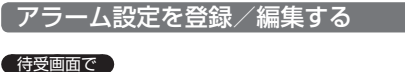

**<sup>1</sup>** G 5 4**「アラーム」**

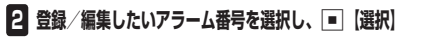

### 以下の項目から選択します。

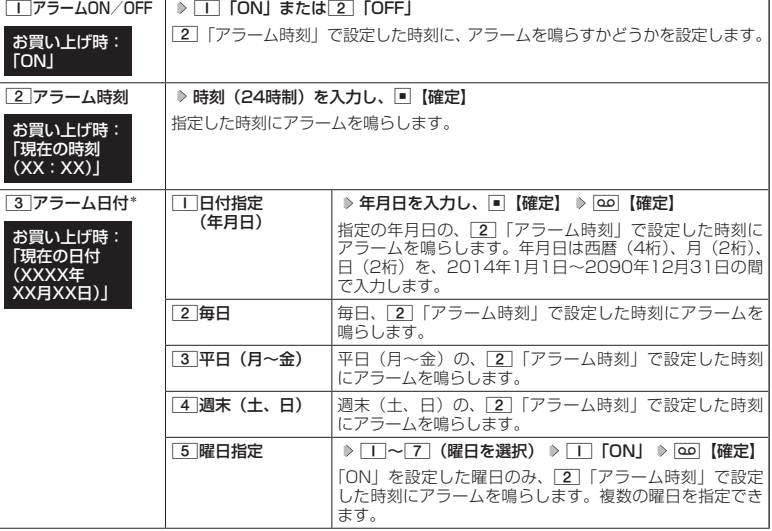

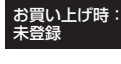

#### アラーム一覧画面

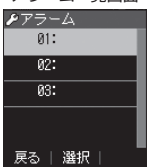

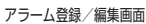

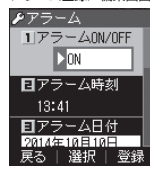

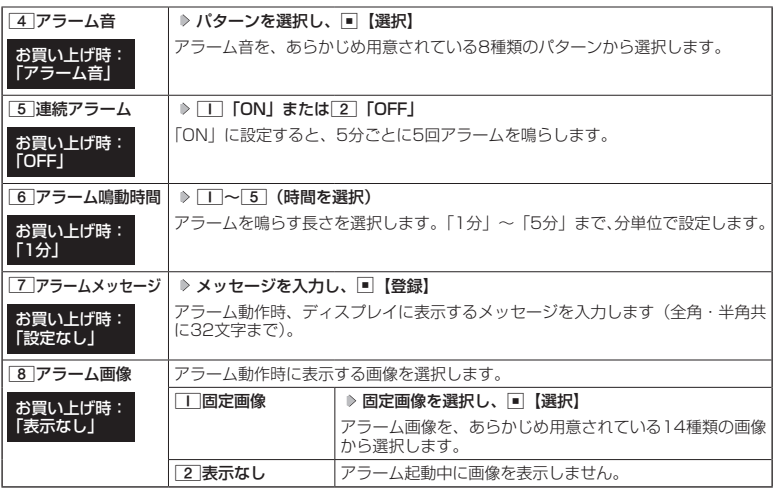

\*:過去の日時を指定した場合はアラームを登録することができません。

### **<sup>3</sup>** f**【登録】を押す**

#### **Dambul**

- アラーム音やアラーム画像を選択した後、[99]【再生】で、選択した音や画像を再生することができます。 アラーム画像再生中は、以下の操作を行うことができます。
	-
	- ・A【戻る】 :再生を終了します。 アラーム音再生中は、以下の操作を行うことができます。
	- ・<mark>@0</mark>【停止】 :再生を終了します。<br>・<u>[m]</u>【戻る】 :再生を終了します。
	- :再生を終了します。
- マナーモード(41ページ)、安全運転モード(43ページ)設定中は、アラーム音の再生はできません。
- ●アラームを設定すると、待受画面に「☆」が表示されます。また、アラーム一覧画面では[1]「アラーム

・リモートロック中 ・アラーム鳴動中 ・位置情報通知中 ・赤外線通信中 ・ソフトウェア更新中

- ON/OFF」がココ「ON」に設定されているアラームに「 ♥ 」が表示されます。
- アラーム指定時刻になってもアラームが鳴らない場合があります。

例:

- ・本機起動中/終了中
- ・本機の電源OFF時
- ・通話中/発信中/着信中
- ・伝言メモ応答録音中/再生中
- ・SMS送信中/受信中
- ・リセット中(機能/メモリ/完全消去+初期化)
- アラーム音量やバイブレータの設定は、「アラームの音量/バイブレータを設定する」(79ページ)をご参照ください。
- その他の便利な機能 - イー・ジー・シー・シー

# アラーム設定を削除する

#### アラーム一覧画面で  **削除したいアラーム設定を選択** f**【メニュー】** 2**「削除」**

#### 以下の項目から選択します。

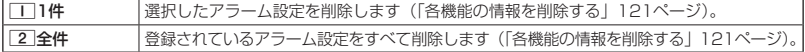

# アラームを止める

#### アラームが鳴っているときに  **いずれかのキーを押す**

#### ターご注意

- ●アラームが鳴るときのアラーム音量は、音量1から1段階ごとに、設定した音量まで一定の間隔で音が大きく なります(「アラームの音量/バイブレータを設定する」79ページ)。
- アラーム動作中に着信があると、アラーム動作を停止します。
- 連続アラームの場合は、アラーム動作停止後に連続アラームの解除方法が表示されます。「罒】【解除】を長く (1秒以上)押すと、連続アラームは解除されます。
- 連続アラームを解除せずに待受画面に戻った場合は、待受画面に「 ♡ 」が点滅します。連続アラームを解除 するには、以下の手順で行います。 **待受画面で■ ▶ 図**

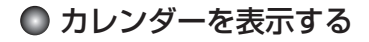

### 待受画面で G **「カレンダー」を選択し、**G**【選択】**

カレンダー画面

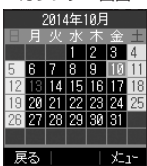

#### 小口お知らせ

- ●「壁紙オプション」(83ページ)を「カレンダー」に設定すると、待受画面で[ を押すだけでカレンダー 画面を呼び出すことができます。
- ●カレンダー画面で図/画を押すと、前/次の1ヶ月を表示します。
- ●カレンダーは2000年1月1日〜2090年12月31日の間で表示できます。

# 日付を指定して表示する

カレンダー表示を指定した日付に切り替えます。

カレンダー画面で f**【メニュー】** 1**「日付指定」** G**【選択】 年月日を入力し、**G**【確定】**

# ● メモ帳を使う

本機をメモ帳代わりに使用することができます。メモ帳は10件まで登録できます。

メモ帳を登録する

待受画面で G **「メモ帳」を選択し、**G**【選択】 登録するメモ帳を選択し、**

### G**【編集】 メモを入力し、**G**【登録】**

#### $\sim$   $\sim$   $\sim$   $\sim$

- 入力できる文字数は1件あたり全角・半角共に512文字までです。
- ●メモ帳入力画面のメニューについては、「文字入力メニューを使う」(49ページ)を ご参照ください。
- メモ帳入力画面のメニューで7「登録」を押してもメモ帳に登録できます。

- シームソンコロ語シンニュー JUIT T亜線」 ミホウ J ウン こなに亜線 J J 65 。<br>● メモ入力中に着信などによって登録が中断された場合は、作成していたメモの内容は、 - こくり110個出のこにいって並ぶり 1日に150効目の、11歳っていた。こり1日は、<br>一時的に保存されます。再度メモ作成を開始すると、確認画面が表示されます。「TT [は い」を押すと、作成を再開できます。

メモ帳一覧画面

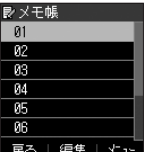

#### メモ帳のメニューを使う

#### **メモ帳一覧画面で | 20 【メニュー】を押す**

以下の項目から選択します。

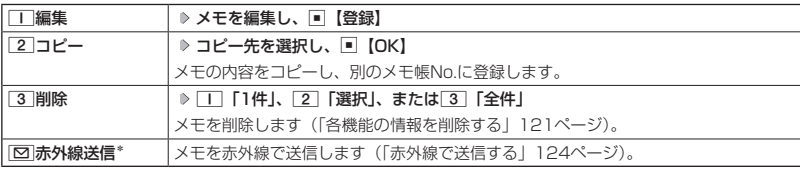

\*:メモ帳が登録されている番号を選択したときのみ表示されます。

#### **JA お知らせ**

● コピー先に、すでに登録されているメモがある場合は、確認画面が表示されます。□■「はい」を押すと、メ モを書き換えて登録します。

### 詳細を表示する

#### メモ帳一覧画面で  **表示させたいメモ帳を選択し、**G**【表示】**

**AD お知らせ** 

● メモ帳の詳細画面では、[ao]【メニュー】を押すと、以下の操作を行うことができます。

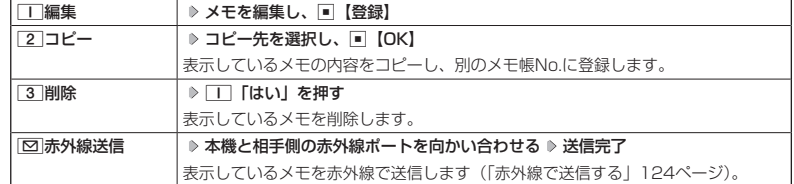

● コピー先に、すでに登録されているメモがある場合は、確認画面が表示されます。11「はい」を押すと、メ モを書き換えて登録します。

# ● ダイヤルメモを使う (ダイヤルメモ)

通話中に電話番号などを入力しダイヤルメモとして保存することができます。

#### ダイヤルメモを登録する

### **● 通話中に ● 番号を入力し、■■ 【メモ】**

#### 小口お知らせ

● 入力できる電話番号は32桁までです。

●ダイヤルメモは3件まで登録できます。すでに3件登録されている場合、古いダイヤルメモから自動的に削除 されます。

# ダイヤルメモを呼び出して使う

# 待受画面で G **「電話」を選択し、**G**【選択】** 6**「ダイヤルメモ」** L**で利用したいダイヤル メモを選択 ▷ □□ 【メニュー】**

以下の項目から選択します。

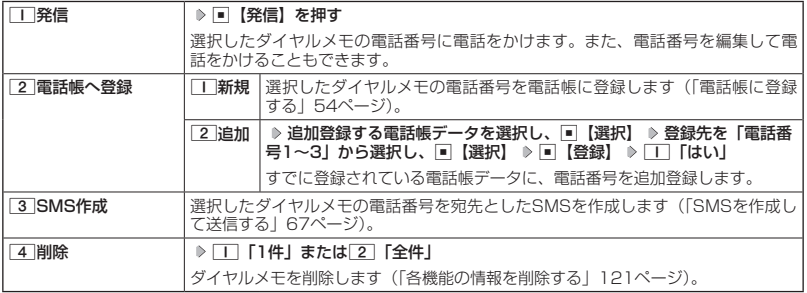

#### **SO お知らせ**

- 以下の電話番号を入力中にダイヤルメモを引用できます。
	- ・着信拒否する電話番号の入力(「着信拒否する電話番号を設定する」87ページ)
	- ・発信を許可する電話番号の入力(「登録した電話番号以外に電話をかけられなくする」90ページ)
	- ・リモートロックの許可番号指定の入力(「遠隔操作を許可する電話番号を登録する」94ページ)
- SMSの宛先入力画面(宛先の電話番号を直接入力する画面)では、以下の手順でダイヤルメモを引用できま す(「SMSを作成して送信する」67ページ)。

宛先入力画面で[co]【引用】 ▶ [4] 「ダイヤルメモ」 ▶ 電話番号を選択し、 ■【選択】

# ● 通信中の電話の着信を設定する (通信中着信) 機能番号16

通信中(通話中)に電話がかかってきたとき、着信を許可するかどうかを設定 します。

#### お買い上げ時: 「起動」

(待受画面で) ロ ▶ □ ▶ 6

以下の項目から選択します。

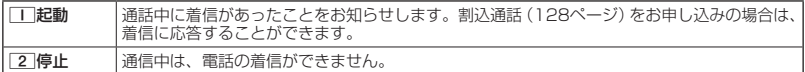

多ご注意

●「通信中着信」を□■「起動」に設定していても、通信環境によっては着信できないことがあります。

# ● プロフィールを登録/確認する(プロフィール) 機能番号0

# プロフィールの詳細を登録する

自分のプロフィールを登録します。

#### 待受画面で

### **<sup>1</sup>** G 0 G**【表示】** f**【メニュー】** 3**「編集」**

以下の項目から選択します。

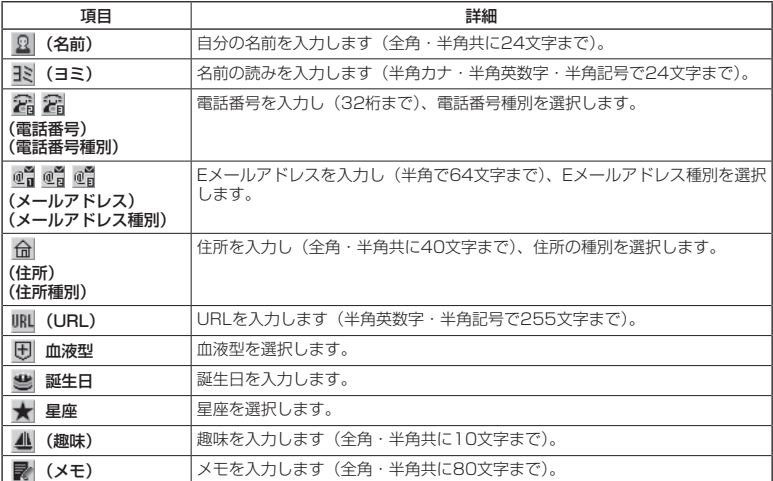

・各項目の入力方法は、「電話帳に登録する」(54ページ)をご参照ください。

## **2 各項目を入力し、■ 【登録】または △○ 【登録】**

#### **Damot**

●「電話番号1」には、自分の電話番号がすでに登録されています。変更することはできません。

登録したプロフィールの詳細を確認する

### **(待受画面で) ロ > 0 → 同 【表示】**

#### **JA お知らせ**

● プロフィール詳細表示画面で、以下の項目を選択すると、各操作を行うことができます。

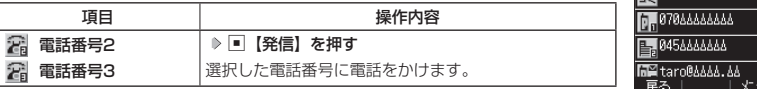

プロフィール詳細 表示画面

●プロフィール

◎ 京セラ太郎 **FTS** #arth-5000

■ プロフィール詳細表示画面のメニューを使う

# $f$  プロフィール詳細表示画面で | 20 【メニュー】を押す

以下の項目から選択します。表示される項目は、選択している項目により異なります。

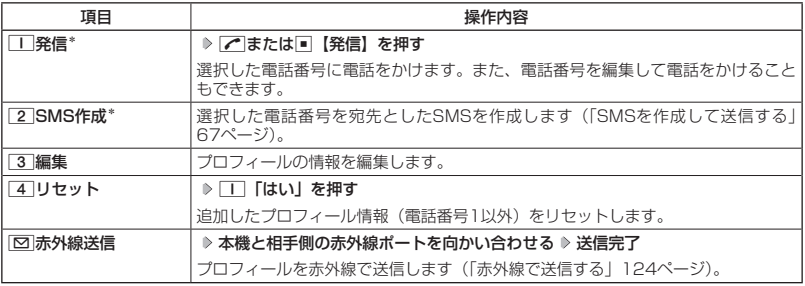

\*:電話番号(電話番号1以外)を選択しているときのみ表示されます。

# 通話時間を表示する

通話時間についての機能や表示の設定を行います。

**〔 通話時間の合計を表示する(累積通話時間)** ────────機能番号11

今までにかけた電話と、かかってきた電話の通話時間合計の目安を表示します。

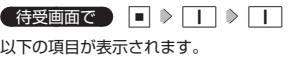

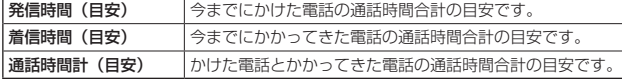

ターご注意

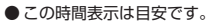

### **AD ASSIGN**

- 累積通話時間は999時間59分59秒まで表示されます。これを超えた場合、累積通話時間の表示は999時間 59分59秒で停止します。
- 累積通話時間のリセットは、以下の手順で行います。 累積通話時間表示画面で | ◎ 【メニュー】 ▶ □ 「通話時間リセット」 ▶ 暗証番号を入力

通話中に通話時間を表示させる(通話時間目安表示) 機能番号12

通話時間目安表示を「ON」に設定すると、通話中に通話時間の経過が表示され、 通話終了後に通話時間が表示されます。

**● 待受画面で ● ■ ▶ | I | ▶ | 2 | ▶ | I | | [ON] または 2 | [OFF]** 

### ターご注意

● この時間表示は目安です。

エニーキーアンサーを設定/解除する(エニーキーアンサー) 機能番号14

エニーキーアンサーを「ON」に設定すると、電話がかかってきたとき、|() 「0│∼99」、【★】、[#]、[□]、[∞]のいずれかのキーを押して電話を受けるこ とができます。 お買い上げ時: 「OFF」

「OFF」に設定すると、「へのみで電話を受けられます。

**G 待受画面で 同 ♪ ロ ♪ 4 2 1 0N または 2 IOFF」** 

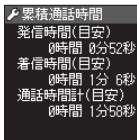

 $\overline{+x_1}$ 

戻る|

お買い上げ時: 「ON」

累積通話時間● 表示画面

# ● 上下キーに機能を設定する(上下キー割り当て) 機能番号92

お買い上げ時: 「カレンダー」

お買い上げ時: 「送受信メールBOX」

待受中にフロントジョグキー[5]で行うことのできる操作を設定します。

侍受画面で  $\Box$   $\triangleright$  [9]  $\triangleright$  [2]

以下の項目から選択します。

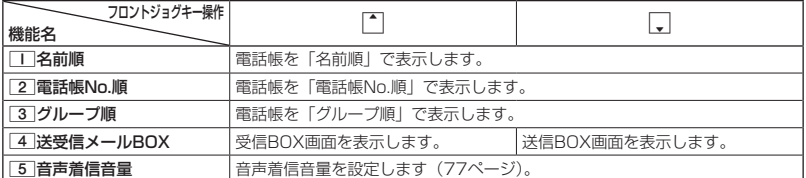

ターご注意

●ここで設定したフロントジョグキー操作は、待受中のみ行うことができます。待受中以外の状態では、通話 中は受話音量調節、着信中は着信音量調節などの操作になります。

# ● センターキーの長押しに機能を設定する (センターキー長押下割り当て) │ 機能番号93

待受中にセンターキー長押しで行うことのできる機能を設定します。

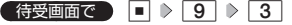

以下の項目から選択します。

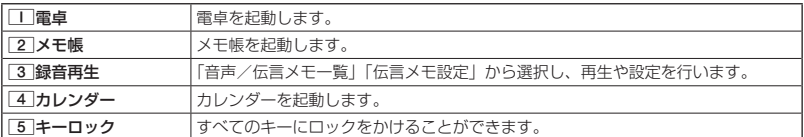

#### ターご注意

● ここで設定したセンターキー長押し操作は、待受中のみ行うことができます。

# ○ 電卓を使う (電卓)

電卓として使用します。電卓はディスプレイ中央の操作ガイドを見ながら操作することができ ます。

待受画面で

**11** G → 「電卓」を選択し、 ■ 【選択】

# **2 ダイヤルキーと以下のキーを使用して計算する**

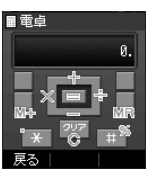

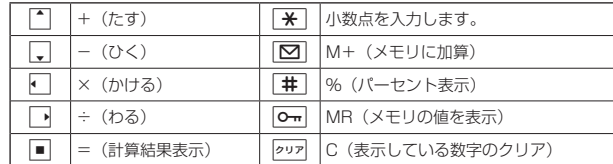

## $F$   $\rightarrow$   $F$

● 電卓機能の表示可能な桁数は 10桁までです。<br>● @¤2を続けて2回押すとメモリをクリアします。<br>● 計算の結果にエラーが出た場合は「E」が表示されます。このとき<u>ps=</u>を押すとエラーが解除されます。

# ● 現在の位置情報を通知する

一つの基地局のカバーするエリアが半径100〜500mという利点を生かし、発信/着信の際に 把握する近隣の基地局からの情報を利用した位置情報サービスが情報提供会社から提供されて います。

- ・LI(Location Information/位置情報通知)機能:本機が認識する複数の基地局とその電界 強度を通知する機能です。この機能によって、自分がいる位置またはその周辺の情報などを 知ることができます(測位の誤差が発生する場合があります)。
- ・位置情報通知:「LI設定」を「ON」に設定すると、位置情報通知を設定することができます。 本機に通知許可番号として登録している電話番号から遠隔操作で現在位置の通知を要求され た場合、自動的に位置情報を通知します。

#### 6. 广注意

●管理者ロックの「位置情報機能の設定変更を許可」(102ページ)が「許可しない」に設定されているときは、 位置情報機能の設定を変更することができません。

# LI機能を設定する(LI設定) 機能番号91

- 「LI設定」を「ON」に設定すると、「位置情報通知」を設定することができ、 位置情報サービスを利用することができます(ワイモバイルへの加入、および ワイモバイル位置検索サービスまたは位置情報サービス提供会社などへのお申 し込みが必要)。位置情報サービスを利用すると、遠隔操作により、移動する 人や物などの位置を、パソコンなどのディスプレイ上にリアルタイムで表示し ます。迷子防止や物品の管理のためなどに設定することができます。 位置情報通知では、以下の4つの設定や操作を行うことができます。
- ・位置情報通知
- ・位置情報通知時の通知確認音の設定
- ・位置情報を通知する電話番号(通知許可番号)の登録/修正/消去
- ・位置情報通知機能のリセット

# **● 待受画面で ● 同 ▶ 9 | ▶ | 1 | ▶ 暗証番号を入力**

以下の項目から選択します。

位置情報通知

お買い上げ時: 「OFF」

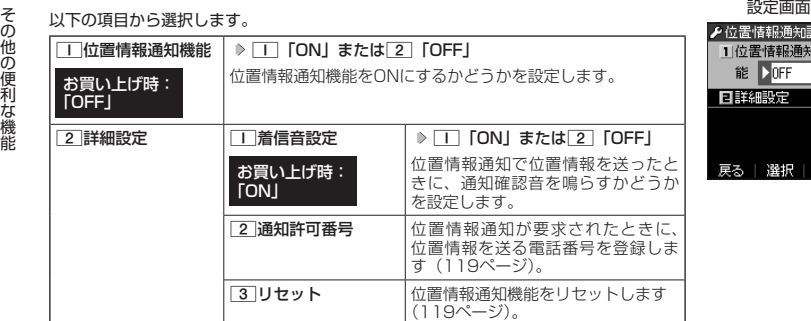

#### **BELLET**

- ● $\Box$ 「位置情報通知機能」で位置情報を送る相手の電話番号は、[2]「通知許可番号」で設定します(「通知 許可番号と通知許可パスワードを登録する」119ページ)。
- [\_]「位置情報通知機能」を設定すると、ディスプレイに「∭」が表示されます。[LI設定」が[2]「OFF」<br>- に設定されているときは、「∭」は表示されません。

|通知許可番号と通知許可パスワードを登録する

位置情報を通知する電話番号を、「通知許可番号」として登録します。 初期設定値の他に、電話番号は5件まで登録することができ、それぞれに 通知許可パスワードを設定します。通知許可パスワードについては、ワ イモバイル、またはご利用の位置情報サービス提供会社へお問い合わせ ください。

お買い上げ時: 通知許可番号: 「初期設定値」 通知許可パスワード: 未登録

(位置情報通知設定画面で)

**<sup>1</sup>** 2**「詳細設定」** 2**「通知許可番号」**

**24 登録する番号を選択 ▶ | ○○ | メニュー**】 ▶ | | | | 【登録】

| 通知許可番号を入力し、| <u>、</u>| ▷ 通知許可バスワードを入力し、| ■| 【登録】

#### ターご注意

● 通知許可番号を登録後、以下の手順でチェックを付加することで選択した番号へ位置情報を通知します。 位置情報通知設定画面で[2]「詳細設定」 ▷ [2]「通知許可番号」 ≫ 通知許可番号を選択し、 ■ 【選択】

**LA お知らせ** 

- 入力できる通知許可番号は20桁までです。
- 入力できる通知許可パスワードは1桁から8桁までです。

■ 通知許可番号と通知許可パスワードを表示/編集/削除する

登録した通知許可番号と通知許可パスワードを表示/編集/削除します。

位置情報通知設定画面で 2**「詳細設定」** 2**「通知許可番号」 表示または編集、削除する番号を**

**選択** f**【メニュー】**

以下の項目から選択します。

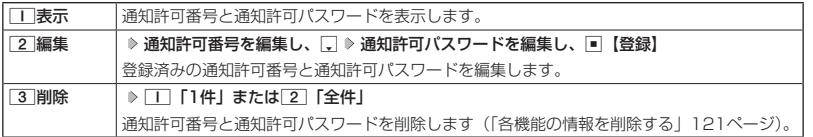

●●こ注意

●本機に通知許可番号としてあらかじめ登録されている「初期設定値」の内容は、表示/編集/削除をするこ とはできません。

■ 位置情報通知機能をリセットする

位置情報通知機能をリセットし、お買い上げ時の状態に戻します。

位置情報通知設定画面で 2**「詳細設定」** 3**「リセット」 暗証番号を入力** 1**「はい」**

### 相手から位置情報通知の要求があったとき

「位置情報通知機能」を「ON」に設定すると、あらかじめ登録している「通知許可番号」から 位置情報通知の要求があったとき、自動的に位置情報を送ります。詳しくは、ワイモバイル、 またはご利用の位置情報サービス提供会社へお問い合わせください。

**SDI お知らせ** 

● 本機を操作中に位置情報通知の要求があったとき、操作が中断または中止されます。

# 所在位置を登録する

「位置情報通知機能」を「ON」に設定すると、本機の所在位置を登録できます。位置情報通知 の要求があったときは、登録した情報が送られます。また、位置情報と一緒に、そのときの状 態を「ステータスコード」を使って登録することもできます。詳しくは、ワイモバイル、また はご利用の位置情報サービス提供会社へお問い合わせください。

■ 所在位置のみ登録する

#### 【 待受画面で 】

## **<sup>1</sup>** 0**を長く(1秒以上)押す**

位置情報送信画面が表示されます。

### **2 ~ を押す**

位置情報動作中画面が表示されます。送信が終了すると、送信終了画面に切り替わり、待受画面に戻ります。

■ 所在位置とステータスコードを登録する

### **● 待受画面で | a → b ステータスコードを入力する D a b a b a d d d d d d**

#### ●●●ご注意

●ステータスコードを登録する際は、184発信、186発信、分計発信は使用できません。

#### 小山お知らせ

● ステータスコードは「1」〜「20」の範囲で入力してください。ステータスコードの詳細についてはワイモ バイル、またはご利用の位置情報サービス提供会社へお問い合わせください。

# 緊急速報を利用する(緊急速報) 機能番号94

気象庁が配信する「緊急地震速報」や「津波情報」を本機で受信し、表示できます。 本機で緊急速報を受信すると、緊急地震速報/津波情報個別の警告音およびバイブレータでお 知らせします。

# 受信した緊急速報を読む

緊急速報を受信すると、警告音鳴動やバイブレータ振動、ランプ点灯とともに、画面上の表示 で通知します。

### **1 本機で受信した緊急速報を確認する**

●●こ注意

● 通話中、通信中および電波状態が悪いときは受信できません。

#### **Data**

- 警告音鳴動/バイブレータ振動/ランプ点灯は作動してから20秒で終了しますが、以下の操作でも終了させ ることができます。また、緊急速報も以下の操作で終了させることができます。
	- ・Gを押す
	- ・同一を押す
	- ・一を押す
- 緊急速報を受信したときの音量やマナーモード時に警報音を鳴らすかどうかの設定、警報音の確認ができま す(80ページ)。ただし、設定に関わらず緊急速報受信時にはバイブレーションが振動し、ランプが点灯し ます。

緊急速報機能を設定する(緊急速報受信) 機能番号941

緊急速報を受信するかどうかを設定します。

 待受画面で G 9 4 1 1**「受信する」または**2**「受信し ない」**

過去に受信した緊急速報を確認する(緊急速報受信履歴) 機能番号942

過去に受信した緊急速報を確認することができます。

(待受画面で) **□ > 9 > 4 > 2** 

過去に受信した緊急速報受信履歴が表示されます。

**Danmot** 

● 緊急速報受信履歴の最大件数は30件です。

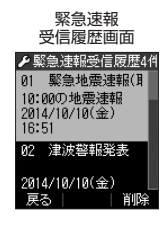

お買い上げ時: 「受信する」

# ○ 各機能の情報を削除する

発信履歴や電話帳など、各機能の情報を削除するには、「ロコ【メニュー】でメニューを表示させ て、「削除」を選択します。機能によって、「削除」を選択した後、「1件」、「全件」などの削除 方法を選択します。

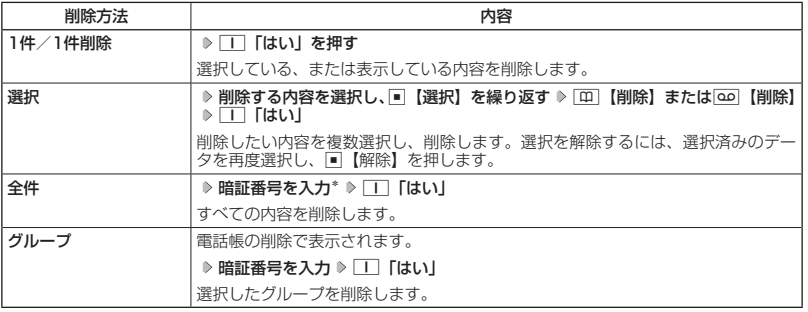

\*:発信履歴/着信履歴/不在着信履歴を全件削除する場合、入力する必要はありません。

# **赤外線通信の使いかた**

# 赤外線通信について

赤外線通信の機能を持つ機器と本機で、赤外線を使用してデータの送受信を行うことができま す。

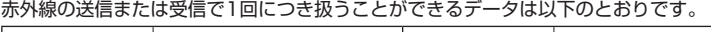

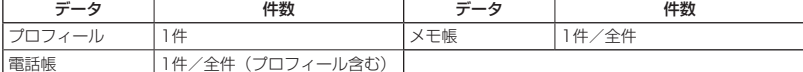

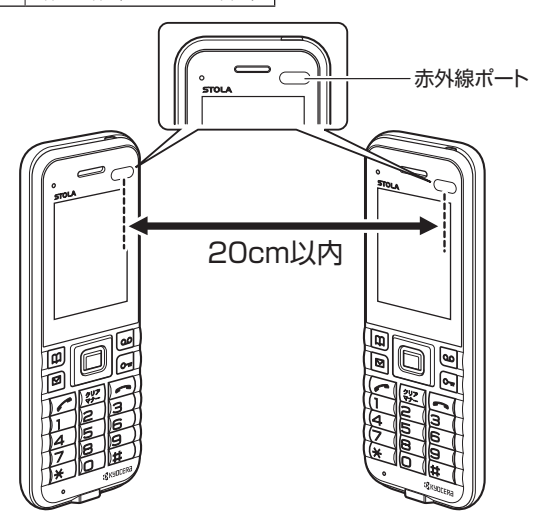

赤外線通信の通信距離は20cm以内です。また、データの送受信が終わるまで、本機の赤外線ポートを相手側の 赤外線ポート部分に向けたまま動かさないでください。

#### ●●ご注意

- 赤外線通信中は、電話の着信、SMSの受信ができません。
- ●● 赤外線通信中は、以下の機能の指定時刻が経過しても、起動しません。赤外線通信完了後に起動します。 ・アラーム
- 赤外線ポートが汚れていると、正常に通信できない場合があります。このような場合は、柔らかな布で赤外 線ポートを拭いてください。
- ●管理者ロックの「赤外線通信の使用を許可」(102ページ) が「許可しない」に設定されているときは、赤外 線通信を利用することができません。

#### 小山お知らせ

- 赤外線通信を行うには、送信側と受信側でそれぞれ赤外線通信の準備をする必要があります(受信側が赤外 線受信待ち状態になっていることを確認してから、送信操作を行ってください)。
- ●本機の赤外線通信では、Infrared Data AssociationのIrMCTMバージョン1.1に準拠している機器と通信が 可能です。ただし、相手の機器がIrMCTMバージョン1.1に準拠していても、機器やデータによっては正しく 送受信できないことがあります。
- 直射日光が当たる場所や蛍光灯の真下、赤外線装置の近くでは、正しく送受信できない場合があります。
- ●送受信できるデータ容量は最大1.7Mバイトです(一部の携帯電話への送信は最大1Mバイト)。
- データの容量によって通信や登録、保存に時間がかかる場合があります。

# 赤外線で受信する

本機を赤外線受信の待機状態にして、通信相手からのデータ送信を待ちます。 受信時に認証パスワードの入力が必要な場合があります。認証パスワードとは、受信を行う前 にあらかじめ通信相手と決める任意の4桁の数字です。まず送信側で設定し、受信側は同じ数字

を入力します。

受信するデータが1.7Mバイトを超える場合は、エラーメッセージが表示されて受信操作が中止 されます。

#### 待受画面で

**<sup>1</sup>** G **「赤外線」を選択し、**G**【選択】** 1**「赤外線受信」**

赤外線受信待ち状態になります。

- **2 本機と相手側の赤外線ポートを向かい合わせる**
- 1件受信の場合
	- **3** 受信完了 ▶ □■ 「はい」
- 全件受信の場合
	- **3 認証パスワードを入力\* 受信完了**

\*:約30秒以内に認証パスワードを入力しないと、受信を中止します。

以下の項目から選択します。

赤外線受信画面 赤外線受信 .<br>ねポートを向か<br>rわせてください

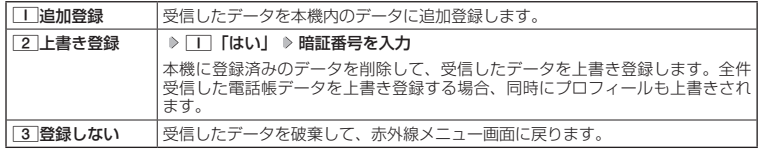

ターご注意

- 赤外線通信の全件受信でデータを登録しているときは、音声着信、SMSの受信ができません。
- 受信した電話帳データに画像が含まれている場合、画像は本機に登録されません。

**SD お知らせ** 

- ●「赤外線受信」を選択後、約30秒以内にデータの受信を開始しないと、赤外線受信を続けるかどうかの確認 画面が表示されます。
- ●受信した電話帳データがシークレット指定されている場合、本機でもシークレット指定されます。
- ●受信したデータの登録件数が本機の登録可能件数の上限を超えた場合、「■「追加登録」または「2」「上書き 登録」を選択すると、何件登録できたかの確認画面が表示されます。上限を超えた分の受信したデータは破 棄されます。

# 赤外線で送信する

赤外線受信の待機をしている通信相手に、本機から赤外線でデータを送信します。 全件送信を選択した場合は、認証パスワードの設定が必要です。認証パスワードとは、送信を 行う前にあらかじめ通信相手と決める任意の4桁の数字です。まず送信側で設定し、受信側は同 じ数字を入力します。

#### ( 待受画面で

- **<sup>1</sup>** G **「赤外線」を選択し、**G**【選択】** 2**「赤外線送信」**
- **<sup>2</sup>** 1**「プロフィール」、**2**「電話帳」、または**3**「メモ帳」**
- ■「■」「プロフィール」を送信する場合
	- **<sup>3</sup>** G**【選択】を押す**
- | | 「プロフィール」以外の1件送信の場合
	- **<sup>3</sup>** 1**「1件送信」 データを選択し、**G**【選択】**
- 全件送信の場合

**<sup>3</sup>** 2**「全件送信」 暗証番号を入力** 1**「はい」 認証パスワードを入力**

**4 本機と相手側の赤外線ポートを向かい合わせる ▷ 送信完了** 

#### **LA お知らせ**

- ●送信中に送信を中止するには、2ッ、「エコ【中止】、または■を押します。
- ●送信開始後、相手が約30秒間応答しないと、赤外線送信を続けるかどうかの確認画面が表示されます。
- 
- 電話帳全件送信の場合は、1件目にプロフィールデータを付けて送信します。<br>● 電話帳全件送信時、本機のシークレット表示設定(91ページ)を「表示しない」に設定中は、シークレッ ト指定されたデータは送信できません。また「全件送信」の場合、シークレット表示設定を「表示する」に 設定中は、シークレット指定されたデータも送信します。
- ●操作ロック (89ページ)の「電話帳閲覧」を「禁止」に設定しているときは、電話帳データ1件送信時の 場合でも、手順3で1「1件送信」を押した後に暗証番号を入力する必要があります。

赤外線送信データ 選択画面

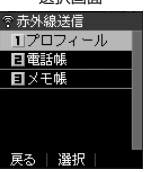